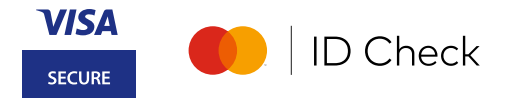

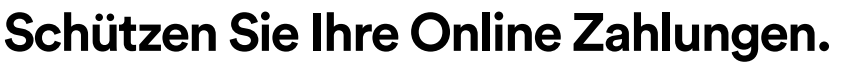

**So registrieren Sie sich für 3D Secure in der App.**

# **1) Registrierung vorbereiten**

### **Sie benötigen:**

- **Ihr Smartphone** Die BAWAG App muss auf Ihrem Smartphone installiert sein.
	- **Registrierte App** Um die App nutzen zu können, müssen Sie sich einmalig registrieren.

#### **Push-Benachrichtigungen und Biometrie aktivieren**

 Schnelle Freigabe durch Biometrie (Fingerabdruck bzw. Gesichtserkennung).

## **So registrieren Sie sich für die BAWAG App**

Sie haben Ihren eBanking Verfüger und Ihre PIN bei der Hand? Dann laden Sie nur noch die BAWAG App von Google Play, App Store oder in der AppGallery herunter und starten Sie die Registrierung. Alle Informationen finden Sie auf bawag.at/[bawag-app](https://bawag.at/bawag-app)

# **Ist Ihre Mobilnummer aktuell?**

Für die BAWAG App Registrierung brauchen wir Ihre aktuelle Mobilnummer. Diese können Sie im eBanking überprüfen. Zum Aktualisieren füllen Sie das [verlinkte Formular](https://www.bawag.at/resource/blob/17590/b9c457b0fbd7728f87272b85125d8e91/anmeldung-sectan-mobiletan-data-1--data.pdf) aus und senden Sie es uns per E-Mail an kundenservice@bawag.at

# **2) Registrierung durchführen**

Sie haben alles bei der Hand wie in Punkt 1 beschrieben? Dann loggen Sie sich in Ihre BAWAG App ein und starten die Registrierung:

**1.**  Im Menüpunkt "Karten" Ihre Kreditkarte bzw. Kontokarte auswählen und auf den roten Banner klicken.

 $10:2$ 

 $\theta$ 

 $\mathcal{L}^{\text{A}}$ Kartenlimits

400 0000 0456 7890 VALDTARU 12/24<br>MAX MAXIMILIAN<br>MUSTERMANN-MUSTERFRAU

÷.

Temporäre Kartensperre

GeoControl  $\oplus$ 

Neue Karte best

rcard Identity Chec

 $\rightarrow$ 

 $\rightarrow$ 

"Jetzt registrieren" klicken.  $10:21$ 해송물 Ć Mastercard Identity Check Nicht registriert 140.14 rd® Identity Check<sup>\*</sup> (3D Se incurse to the signal create.<br>In thre Debitkarte vor Missbra<br>In thre Debitkarte vor Missbra

**2.**  Bedingungen akzeptieren, auf

kostenlose Registrierung und Nutzung ere und schnelle Freigabe mit Touch ID/ Face ID keine weiteren Passwörter oder Apps notv Alle Infos auf bawag.at/3dsecure  $\overline{\checkmark}$ 

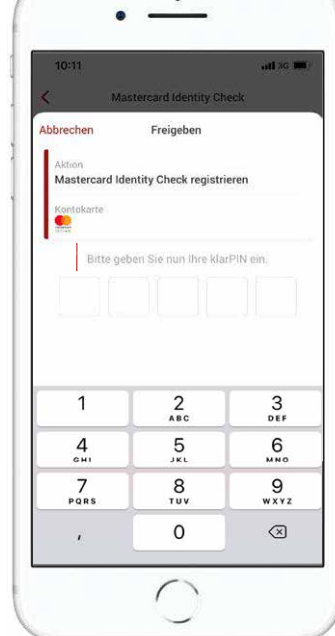

**3.** Mit Ihrer App PIN bestätigen.

 **Fertig!**  Ab sofort geben Sie Online Zahlungen sicher über Ihre App frei.

**BAWAG** 

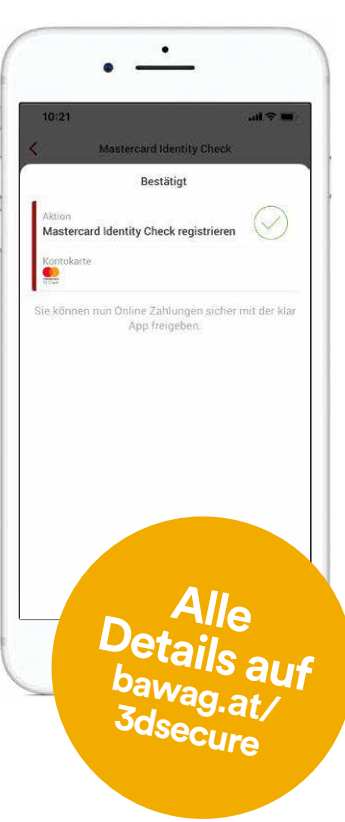

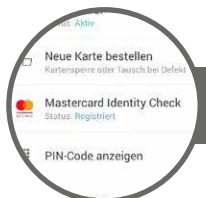

**Im Menü "Karten" ist der aktuelle Status der 3D Secure Registrierung für Ihre Karte ersichtlich.**